# **iMaio.com**

iMaio v. 3.0

### Come creare info di primo livello per i prodotti

**In questa guida verra illustrato come creare informazioni di primo livello per i prodotti, le informazioni di primo livello sono tutte quelle informazioni aggiuntive alla descrizione del prodotto visualizzate nell'intestazione della descrizione eBay a lato delle foto del prodotto**

\* If you are not an Italian user ask at the support team the link for the guide of your country

### <span id="page-1-0"></span>**Indice**

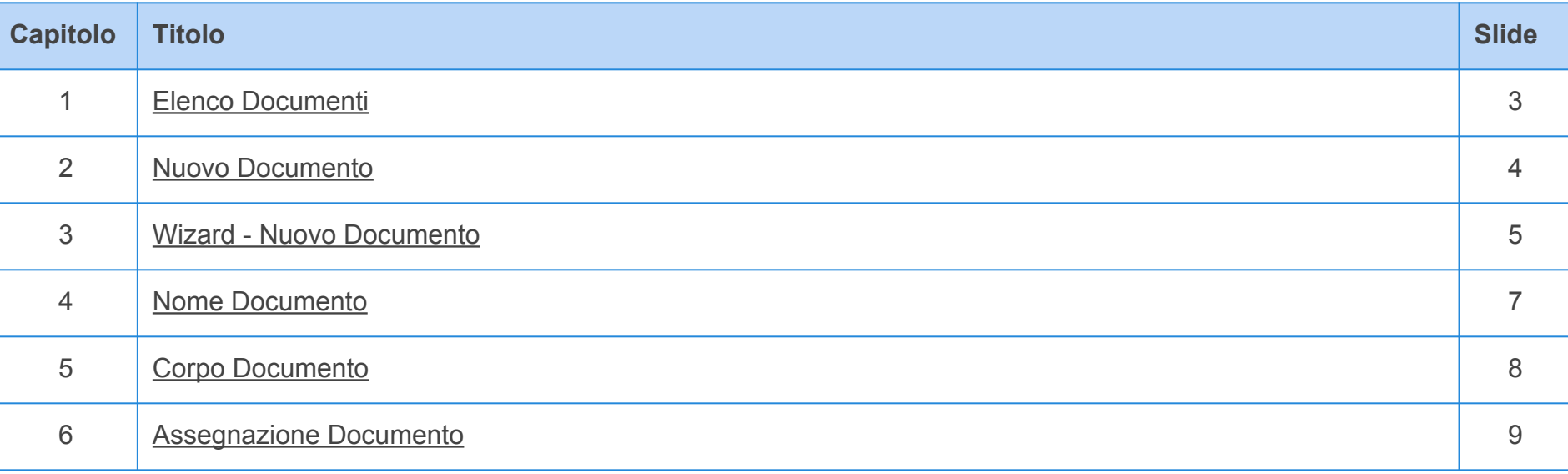

### <span id="page-2-0"></span>**Elenco Documenti**

**[Torna all'indice](#page-1-0)**

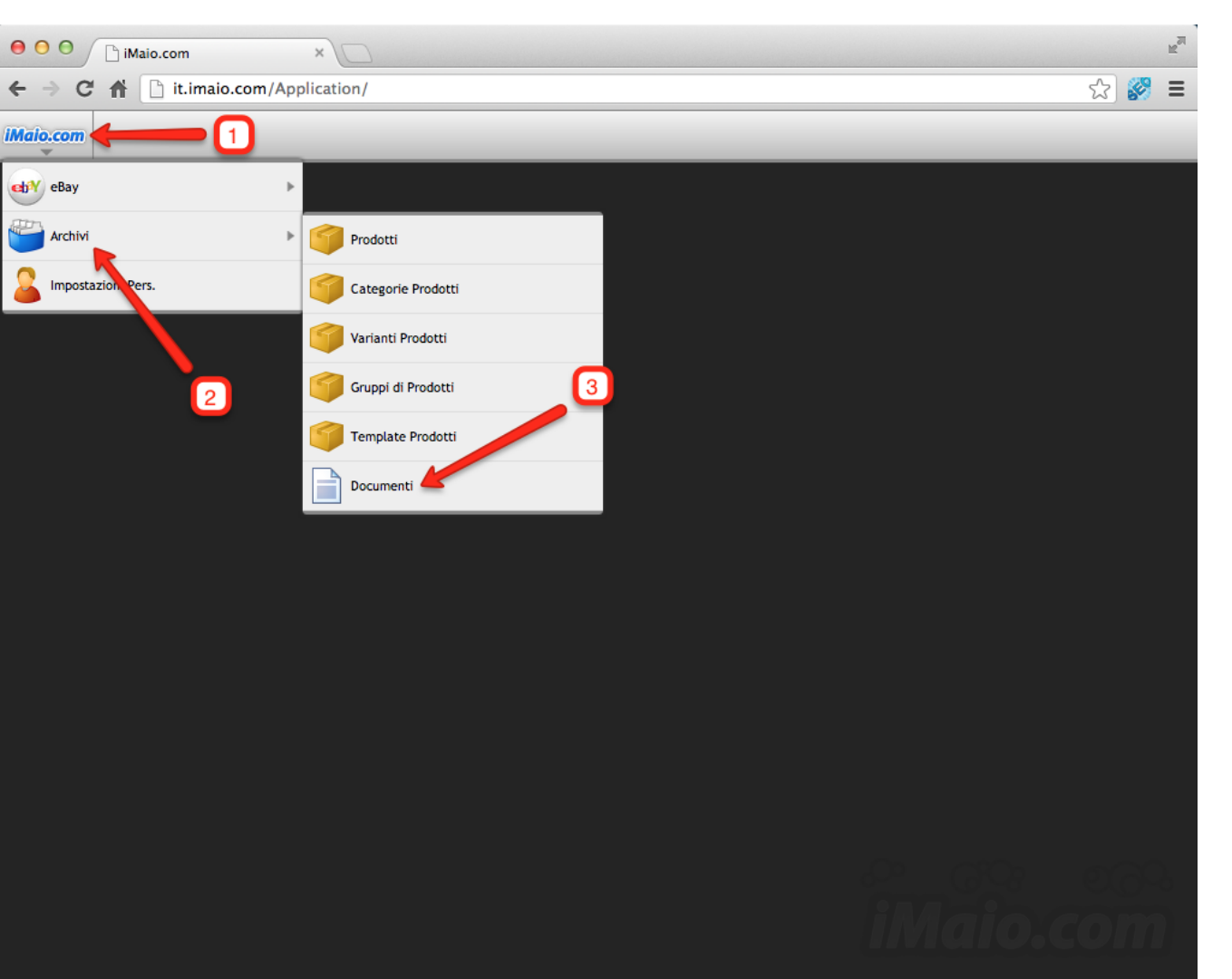

**Per proseguire nella creazione di un nuovo Documento di primo livello procedi come segue:**

1 - Clicca sul logo iMaio.com

2 - Seleziona la voce di menù Archivi

3 - Seleziona la voce di menù Documenti

### <span id="page-3-0"></span>**Nuovo Documento**

**[Torna all'indice](#page-1-0)**

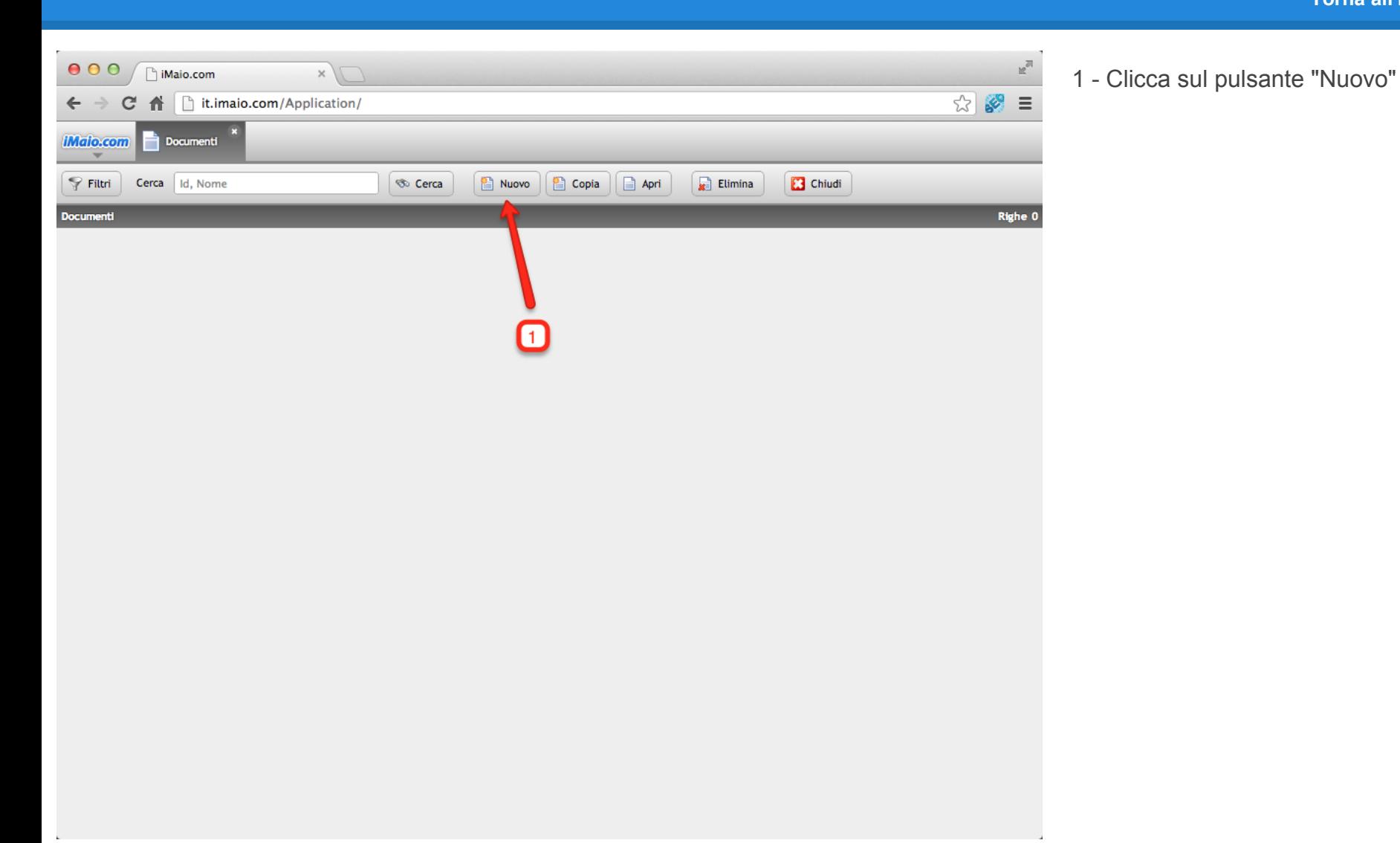

### <span id="page-4-0"></span>**Wizard - Nuovo Documento 1 di 2**

**[Torna all'indice](#page-1-0)**

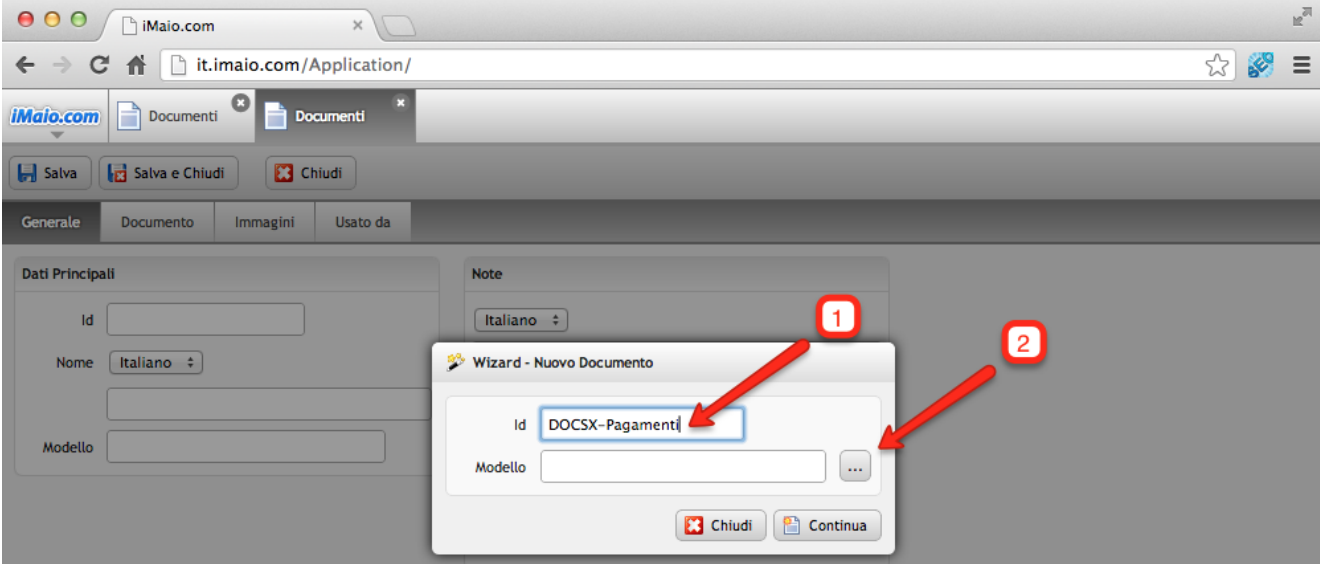

**Una volta caricato il wizard procedi come segue:**

1 - Inserisci un codice univoco associato al documento da creare

2 - Clicca sul pulsante "..." con i tre puntini per selezionare il Modello di documento da utilizzare

**Attenzione:**

Il campo id:

1 - Può contenere soltanto lettere, numeri e il simbolo "-", tutti gli altri caratteri speciali incluso lo spazio non sono ammessi.

2 - E' un codice univoco, per tanto lo stesso codice non può essere usato per due o più documenti.

La selezione del Modello è obbligatoria, altrimenti il sistema non ti permetterà di procedere con la creazione del documento

### **Wizard - Nuovo Documento 2 di 2**

#### **[Torna all'indice](#page-1-0)**

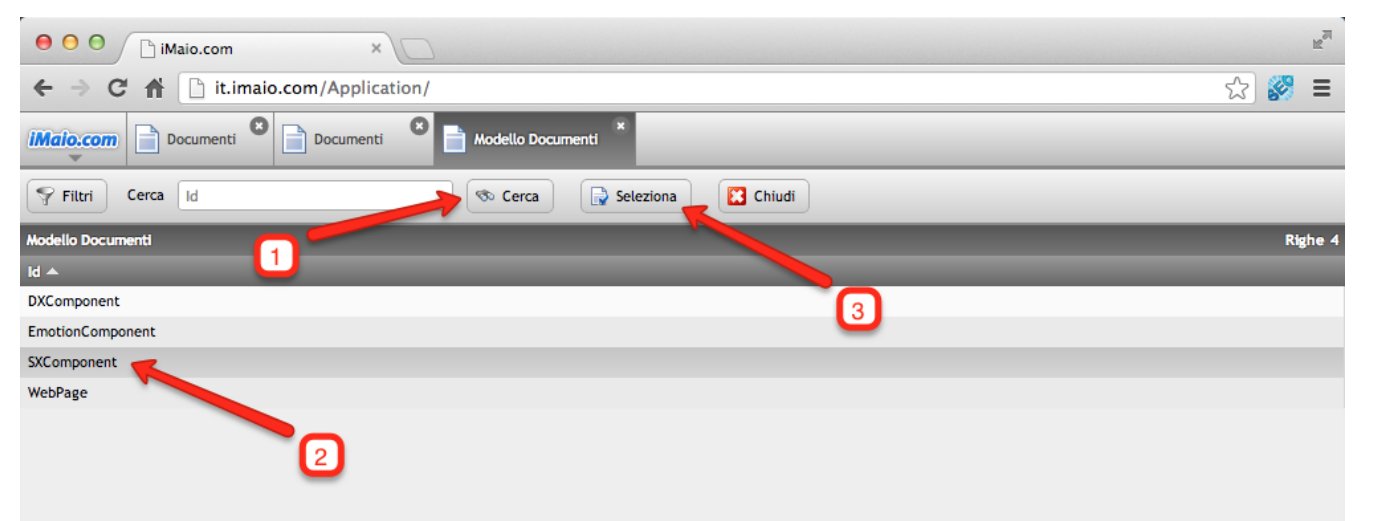

**Dopo che la schermata di selezione dei Modelli è stata caricata procedi come segue:**

1 - Clicca sul pulsante "Cerca" per visualizzare l'elenco completo dei Modelli disponibili

2 - Seleziona il Modello "SXComponent"

3 - Clicca sul pulsante "Seleziona"

4 - Clicca sul pulsante "Continua" del Wizard per procedere con la creazione del documento

### <span id="page-6-0"></span>**Nome Documento**

**[Torna all'indice](#page-1-0)**

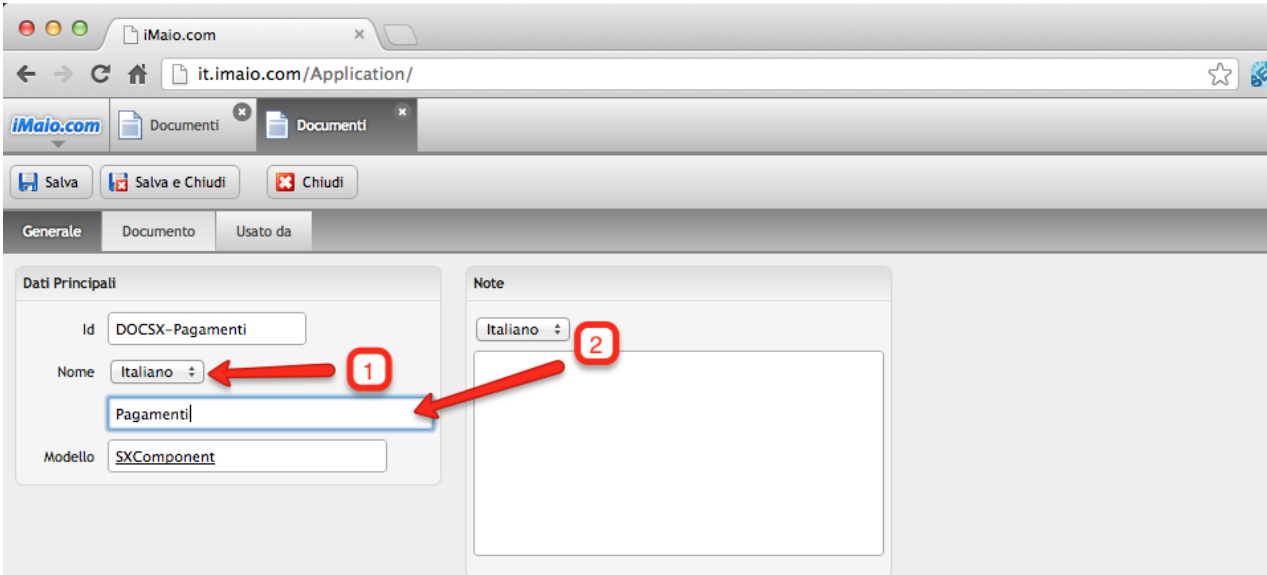

#### 1 - Seleziona la lingua per cui si desidera inserire il nome del documento

2 - Inserisci il nome del documento

#### **Attenzione:**

 $\mathbb{R}^{\overline{\mathbb{N}}}$  $\equiv$ 

> Se nel tuo pacchetto sono previste lingue aggiuntive all'Italiano allora è molto importante eseguire i punti 1 e 2 per tutte le lingue disponibili, altrimenti qualora un utente selezioni un altra lingua differente dall'Italiano il nome del documento non verra visualizzato all'interno della descrizione del prodotto stesso su eBay

## <span id="page-7-0"></span>**Corpo Documento**

**[Torna all'indice](#page-1-0)**

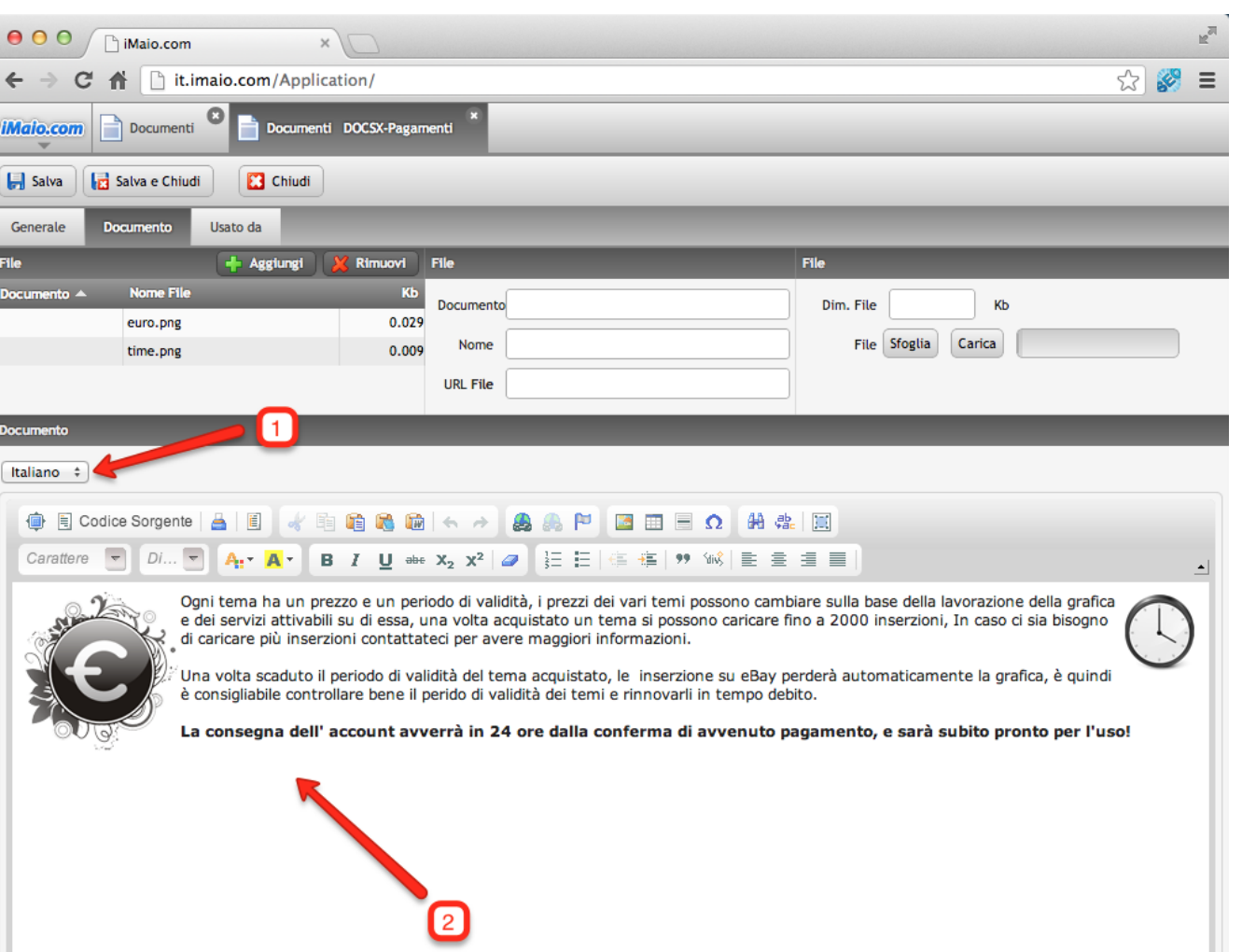

#### 1 - Seleziona la lingua per cui si desidera inserire il contenuto del documento

2 - Inserisci il contenuto del documento

**Attenzione:**

Se nel tuo pacchetto sono previste lingue aggiuntive all'Italiano allora è molto importante eseguire i punti 1 e 2 per tutte le lingue disponibili, altrimenti qualora un utente selezioni un altra lingua differente dall'Italiano il corpo del documento non verra visualizzato all'interno della descrizione del prodotto stesso su eBay

### <span id="page-8-0"></span>**Assegnazione Documento 1 di 3**

**[Torna all'indice](#page-1-0)**

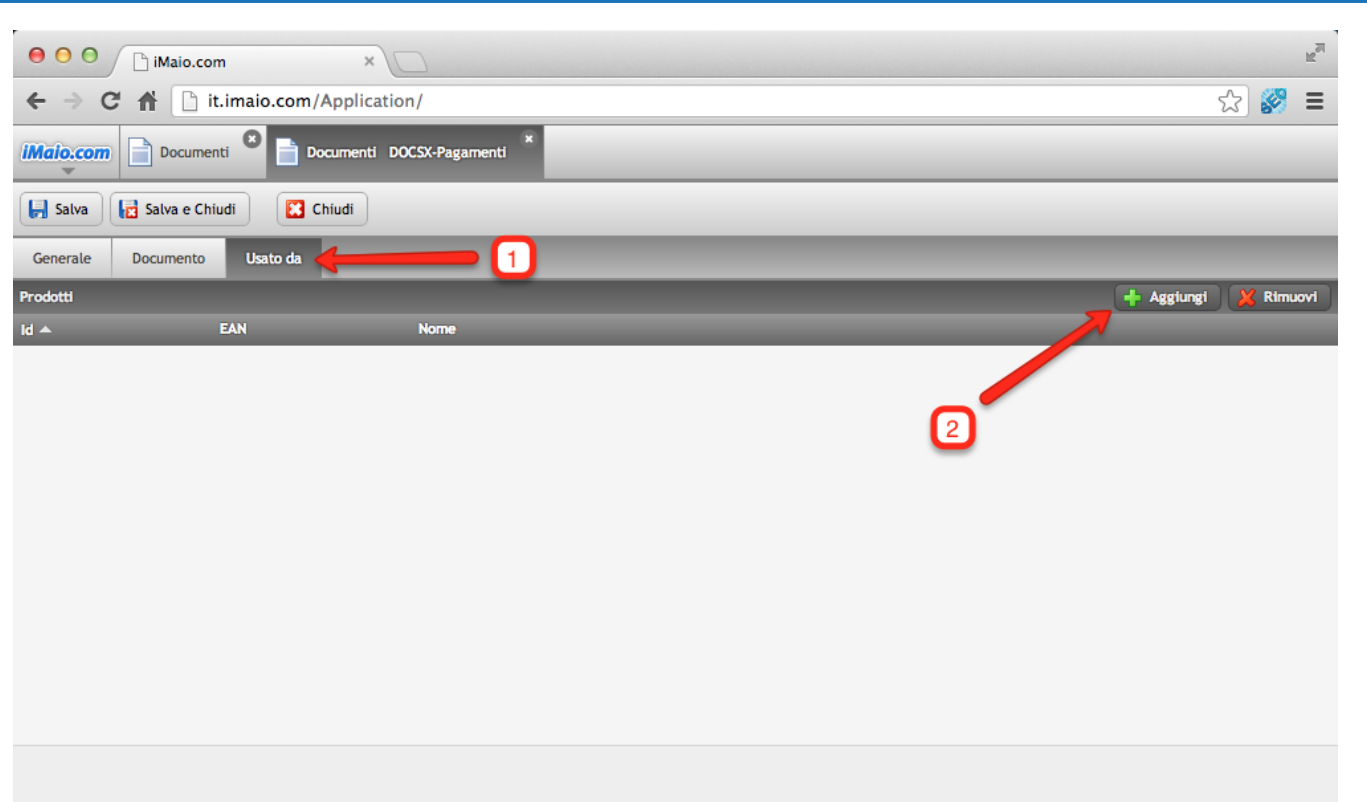

**Una volta completato il corpo del documento si può procedere con l'assegnazione del documento ai vari prodotti:**

- 1 Seleziona il Tab "Usato da"
- 2 Clicca sul pulsante "Aggiungi"

### **Assegnazione Documento 2 di 3**

#### **[Torna all'indice](#page-1-0)**

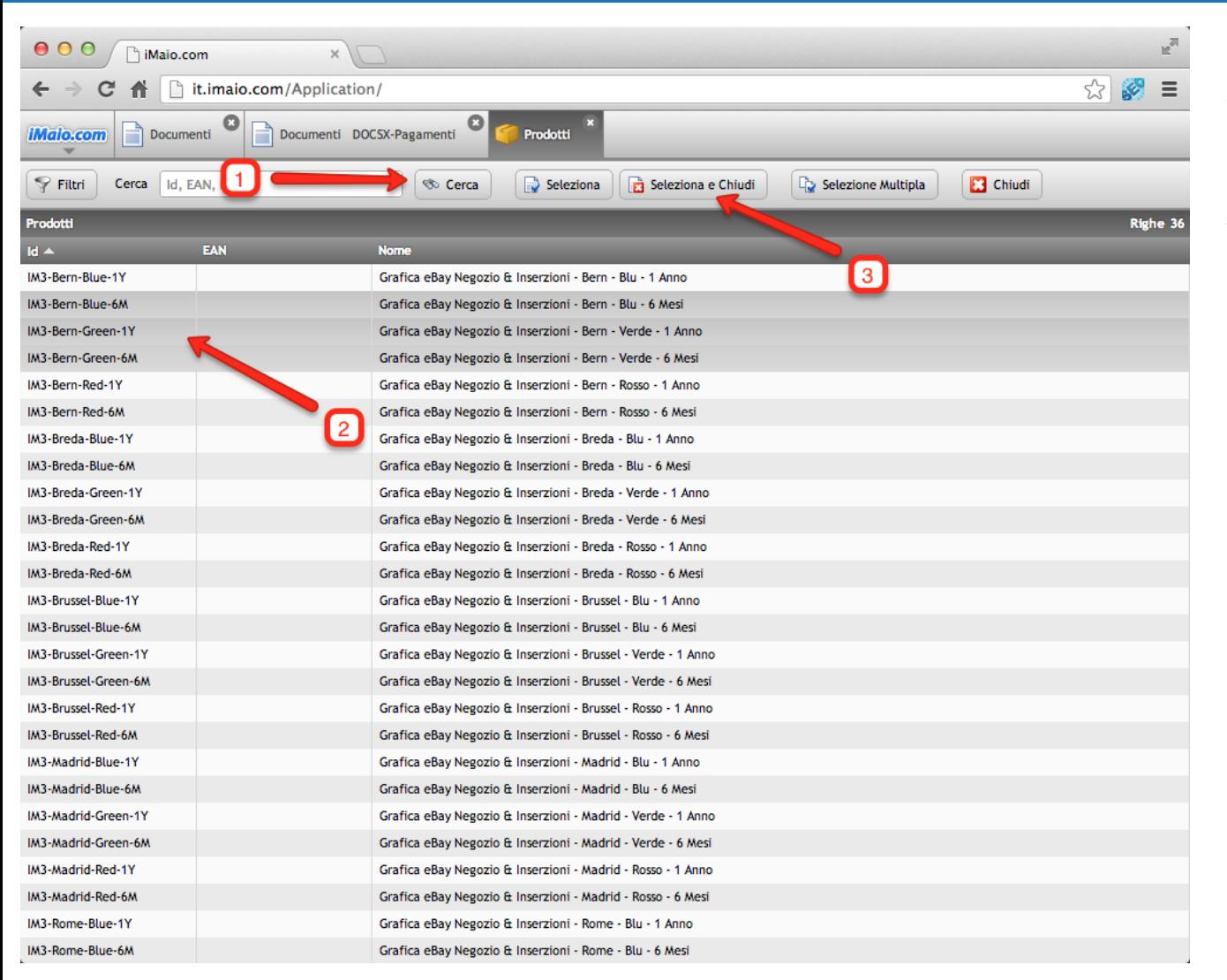

**Dopo che la schermata di selezione dei Prodotti è stata caricata procedi come segue:**

1 - Clicca sul pulsante "Cerca" per visualizzare l'elenco completo dei Prodotti disponibili

2 - Seleziona il prodotto o i prodotti a cui si desidera assegnare il documento

3 - Clicca sul pulsante "Seleziona e Chiudi"

### **Assegnazione Documento 3 di 3**

**[Torna all'indice](#page-1-0)**

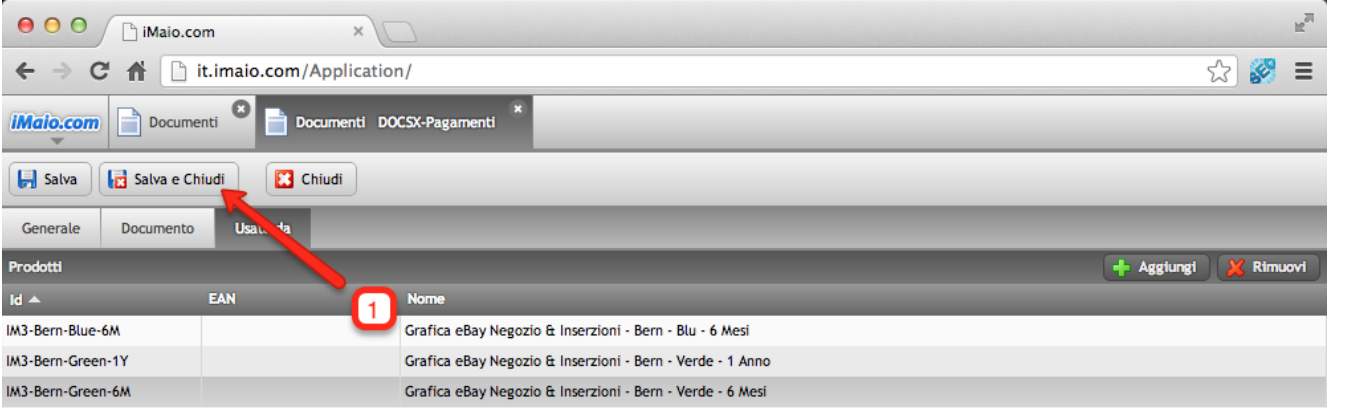

1 - Clicca sul pulsante "Salva e Chiudi" per completare l'assegnazione del documento ai prodotti e salvare le modifiche